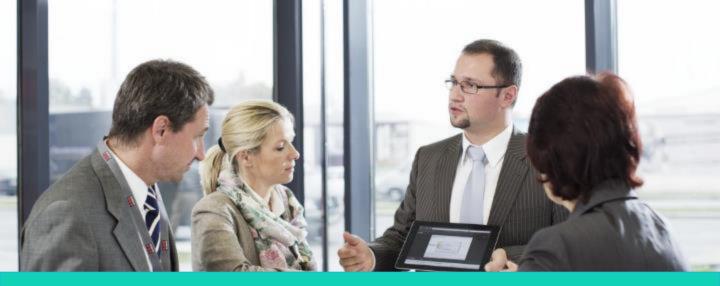

Human Capital Management (HCM)

# **Managing Personal Information**

**Employee Direct Access** 

Disclaimer: The look and feel of the screens present in this Job aid may differ from the final Oracle Human Capital management (HCM) system. In this system, the screens will be customized based on your role and access.

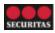

You can view your personal information online at any time through Employee Direct Access (EDA).

Perform the following steps to access your personal information:

- 1. On the Oracle home page:
  - a. Go to the **Me** tab on the ribbon.
  - b. Click the Personal Information tile.
- The Personal Info screen displays. This screen contains seven sections that you can use to view and update personal information:
  - A. Personal Details: View and edit details about yourself, such as name, date of birth, and marital status.
  - B. Document Records: Manage your document records and the associated attachments.
  - **C. Identification Info**: View and edit your passport, driver's license, visa, and citizenship information.
  - **D. Contact Info**: Add or update your phone number, email and address
  - E. Family and Emergency Contacts: Add or update the contact details for family and friends to be contacted in case of emergency
  - F. Employment Info: View details about your assignment
  - **G. My Compensation**: View your compensation details, such as salary and personal contributions

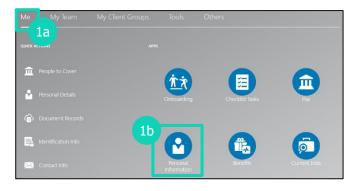

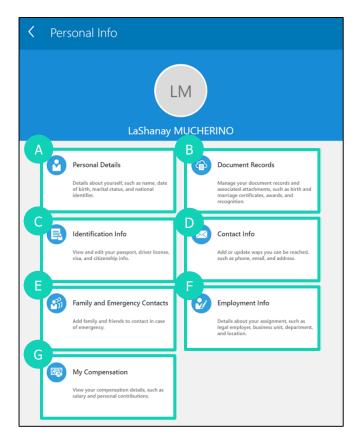

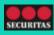

## **A. Updating Personal Details**

Perform the following steps to update your **Personal Details**:

1. Click the **Edit** icon to update your **Name**.

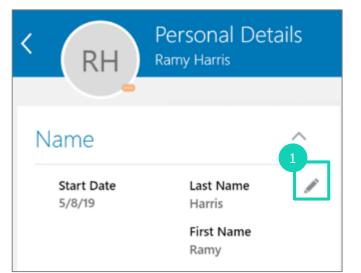

- The section displays. You can edit the following fields in case you have a change:
  - \*When does this name change start?
  - o \*Last Name
  - First Name
  - Suffix
  - Middle Name
  - Preferred Name
  - Last Name

**Note**: Fields marked with an asterisk (\*) are mandatory fields.

3. Click Submit.

**Note**: Requests for name changes are sent to the Human Resources (HR) Team for approval.

|                                                           |            | 3<br>Sub <u>m</u> it | Cancel |
|-----------------------------------------------------------|------------|----------------------|--------|
| *When does this name change start?                        | _          |                      |        |
| m/d/yy                                                    | 5 <b>6</b> |                      |        |
| Enter 5/8/19 if you're correcting a mistake in your name. |            |                      |        |
| *Last Name                                                |            |                      |        |
| Harris                                                    |            |                      |        |
| First Name                                                |            |                      |        |
| Ramy                                                      |            |                      |        |
| Suffix                                                    | _          |                      |        |
| Middle Name                                               |            |                      |        |
| Preferred Name                                            |            |                      |        |
| Previous Last Name                                        |            |                      |        |

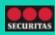

#### **A. Updating Personal Details**

Perform the following steps to update your **Demographic Info**:

1. Click the **Edit** icon to update your **Demographic Info**.

- The section displays. You can edit the following fields in case you have a change:
  - Highest Education Level
  - Veteran Self-Identification Status

**Note**: You cannot edit all fields through Employee Direct Access. Contact HR if you need to update fields you cannot edit

| fyou are not Hispan<br>abmission of this in | is or Latino, which of these mores are you'l (four may select more than one option)<br>formation is voluntory. |
|---------------------------------------------|----------------------------------------------------------------------------------------------------|
| su <b>niny</b><br>nited States              | Highest Education Lovel                                                                                        |
|                                             | Country                                                                                                    |
|                                             | United States                                                                                                  |
|                                             | Ethnicity                                                                                                    |
|                                             | I am Hispanic or Latino.                                                                                       |
|                                             | If you are not Hispanic or Latino, which of these races are you?                                               |
|                                             | American Indian or Alaska Native                                                                               |
|                                             | Asian<br>Black or African American                                                                             |
|                                             |                                                                                                    |
|                                             | ✓ White                                                                                                    |
|                                             | Alle Highest Education Level Select a value                                                                    |
|                                             | Veteran Self-Identification Status                                                                             |
|                                             | Declines to Self-Identify ~                                                                                    |
|                                             | Disabled Veteran                                                                                               |
|                                             |                                                                                                    |
|                                             | Active Duty Wartime or Campaign Badge Veterans                                                                 |
|                                             | Armed Forces Service Medal Veteran                                                                             |
|                                             | Recently Separated Veteran                                                                                     |
|                                             | Newly Separated Veteran Discharge Date                                                                         |
|                                             | m/d/jy                                                                                                    |
|                                             | 3                                                                                                    |

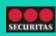

#### **B. Updating Document Records**

Perform the following steps to update your **Document Records**:

- 1. Click **Add** to add a new **Document Record**.
- 2. The section displays. Perform the following steps to add document information:
  - a. Select the **\*Document Type** from the dropdown menu.

**Note**: Different fields appear based on the document you select.

b. Complete the fields that appear.

**Note**: Fields marked with an asterisk (\*) are mandatory fields.

- 3. Drag the required files in to the **Attachments** area to upload
- 4. Click Submit.

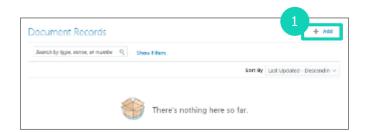

| Barts     All Countries       Cologory     Issued On       Legal document     wr/d/lyr       Subtategory     Issuing Authority       Name     Issuing Comments       Issuing Country     Issuing Comments       Select a value     Y |
|----------------------------------------------------------------------------------------------------|
| Legal document nv/dgy<br>Subcategory<br>hystorial Issuing Authority<br>Name Issuing Comments<br>Saving Country                                                                                                    |
| Substategory prizonal Issuing Authority Name Issuing Comments Issuing Country                                                                                                    |
| Issuing Country                                                                                                    |
| having Country                                                                                                    |
|                                                                                                    |
| Select a value V Context Value                                                                                                    |
|                                                                                                    |
| ssuing Location                                                                                                    |
| Attachments                                                                                                    |

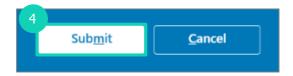

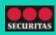

### C. Updating Identification Info

Perform the following steps to update your **Identification Info**:

1. Click **Add** to add information on your **Citizenship**.

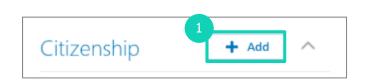

- The section displays. Perform the following steps to add
   Citizenship information:
  - a. Select the appropriate option from the **\*Citizenship** list.
  - b. Select the appropriate option from the **\*Citizenship Status** list.
  - c. You can enter information in the following fields if you have it:
    - From Date
    - To Date

**Note**: Fields marked with an asterisk (\*) are mandatory fields.

|    | Citizenship         |                |
|----|---------------------|----------------|
|    | Submit              | <u>C</u> ancel |
| 28 | *Citizenship        |                |
| 20 | Select a value      | ~              |
| 21 | *Citizenship Status |                |
|    | Select a value      | $\sim$         |
| 20 | From Date           |                |
|    | m/d/yy              | tio            |
|    | To Date             |                |
|    | m/d/yy              | 6              |
|    |                     |                |

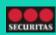

#### C. Updating Identification Info

Perform the following steps to update your **Identification Info**:

- 1. Click **Add** to add <del>a</del> information on **Passports**.
- The section displays. You can add information to the following fields:
  - \*Issuing Country
  - о Туре
  - Number
  - Issuing Authority
  - Issue Date
  - Expiration Date
  - Issuing Location
  - Profession

**Note**: Fields marked with an asterisk (\*) are mandatory fields.

| assports          | 3             |
|-------------------|---------------|
| *Issuing Country  | Submit Cancel |
| United States     | ~             |
| Туре              |               |
| Select a value    | ~             |
| Number            |               |
| Issuing Authority |               |
| Issue Date        |               |
| m/d/yy            | 1             |
| Expiration Date   |               |
| m/d/yy            | tie           |
| Issuing Location  |               |
| Profession        |               |

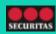

#### C. Updating Identification Info

Perform the following steps to update your **Identification Info**:

- Click Add to add information on your a Driver's License.
- The section displays. You can add information to the following fields:
  - \*Issuing Country
  - License Type
  - License Number
  - Issuing Authority
  - o From Date
  - Place of Issue
  - Comments
  - Attachments

**Note**: Fields marked with an asterisk (\*) are mandatory fields.

| Driver's Licenses                       | Add               |
|-----------------------------------------|-------------------|
| Driver's Licenses                       | it <u>C</u> ancel |
| 2<br>*Issuing Country                   |                   |
| United States                           |                   |
|                                         | ~                 |
| License Type                            |                   |
| Select a value                          | ~                 |
| License Number                          |                   |
| Issuing Authority                       |                   |
| From Date                               |                   |
| m/d/yy                                  | ۵ <sup>۲</sup>    |
| Place of Issue                          |                   |
| Comments                                |                   |
| Attachments                             |                   |
| Crag files here or click to add attachn |                   |

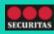

#### **D. Updating Contact Info**

Perform the following steps to update your **Contact Info**:

- 1. Click the **Edit** icon to update your phone **Communication**.
- 2. The **Communication** section displays. You can add information to the following fields:
  - \*Type
  - Country
  - o \*Area Code
  - \*Number
  - Extension
  - o \*From Date
  - o To Date

**Note**: Fields marked with an asterisk (\*) are mandatory fields.

- 3. Click Submit.
- Click the Edit icon to update your email Communication.
- 5. The section displays. You can add information to the following fields:
  - \*Type
  - \*Email
- 6. Click Submit.
- Click Add to add a new form of Communication.
- 8. The section displays. Enter information for the fields as described in steps
- 9. Click Submit.

| Cor | mmunication                             |        | 🕂 Add 🗸 |        |
|-----|-----------------------------------------|--------|---------|--------|
| 0   | Home Phone<br>1-702-5648423574          |        |         | /      |
| 0   | Home Email sendmail-test-discard@oracle |        |         | /      |
|     |                                         | Delete | Submit  | Cancel |
| 2   | *Туре                                   |        |         |        |
|     | Home Phone                              |        | ~       |        |
| 9   | Country                                 |        |         |        |
|     | United States 1                         |        | `       | -      |
|     | *Area Code                              |        |         |        |
|     | 123                                     |        |         |        |
| 1   | Number                                  |        |         |        |
|     | 5555555                                 |        |         |        |
|     | Extension                               |        |         |        |
|     | *From Date                              |        |         |        |
|     | 5/8/19                                  |        | 5       |        |
| 1   | To Date                                 |        |         |        |
|     | 12/31/12                                |        | 69      |        |

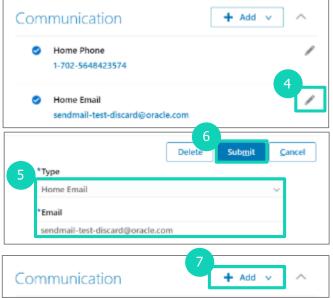

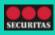

#### **D. Updating Contact Info**

Perform the following steps to update your **Contact Info**:

- 1. Click the **Edit** icon to update your **Address**.
- 2. The section displays. You can add information to the following fields:
  - \*When does this address change start?
  - \*Address Line 1
  - o Address Line 2
  - \*ZIP Code

**Note:** After entering the ZIP code, they system will auto-populate the City and State. Use the drop down to select a different City or State if needed.

- \*City
- \*State
- o \*County

**Note:** Fields marked with an asterisk (\*) are mandatory fields.

- 1. Click Submit.
- 2. Click Add to add a new address.
- 3. Enter information for the fields as described in step **1**.
- 4. Click Submit.

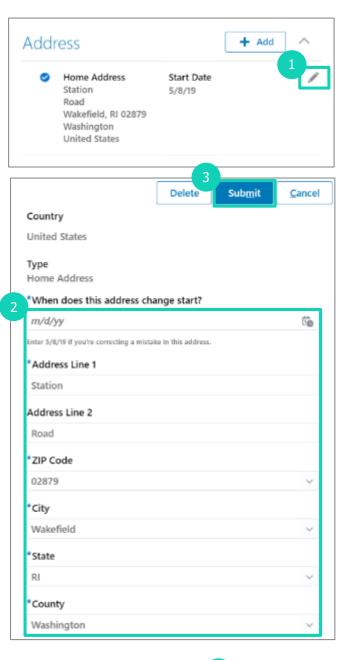

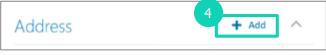

#### **E. Updating Family and Emergency Contacts**

#### Perform the following steps to update your **Family and Emergency Contacts**:

- 1. Click the contact name to update an existing **Contact**.
- The Contact screen for the contact displays. Click the Edit icon to update your Relationship with the contact.

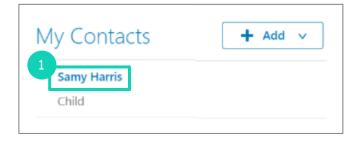

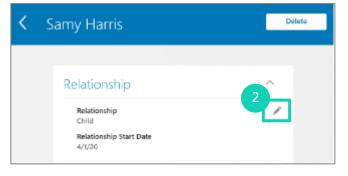

- 3. The **Contact** section displays. To add relationship information:
  - a. Select the **\*Relationship** from the dropdown menu.
  - b. Enter the date for **\*When does this** relationship change start?
- 4. Select the **Emergency Contact** check box to make this person an emergency contact.
- 5. Click Submit.

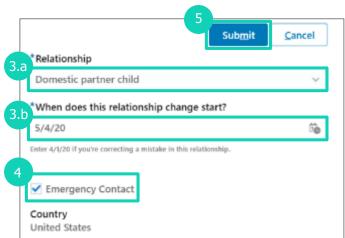

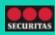

#### **E. Updating Family and Emergency Contacts**

Perform the following steps to update your **Family and Emergency Contacts**:

- 1. Click Add to add a new Contact.
  - a. Select Create a New Contact.
- The New Contact screen displays. You can add information to the following fields:
  - \*Last Name
  - First Name
  - Suffix
  - Middle Name
  - Preferred Name
  - Previous Last Name
  - \*Relationship
  - \*What date did this relationship start?
  - o Gender
  - Date of Birth

**Note:** Fields marked with an asterisk (\*) are mandatory fields.

- Select the Emergency Contact check box to make this person an emergency contact.
- 4. Click Submit.

*Note*: You can also add *Communication* details and *Address* details for a new contact.

| My Contacts                              | ╋ Add ∨ |
|------------------------------------------|---------|
| Samy Harris                              |         |
| Child                                    |         |
| Basic Information                        |         |
| *Last Name                               |         |
| First Name                               |         |
| Suffix                                   |         |
| Middle Name                              |         |
| Preferred Name                           |         |
| Previous Last Name                       |         |
| * Relationship                           |         |
| Select a value                           | ~       |
| "What date did this relationship start?? |         |
| m/d/yy                                   | ©∎.     |
| Gender<br>Select a value                 | ~       |
|                                          | ~       |
| Date of Birth<br>m/d/yy                  | (i)     |
|                                          | _       |
| This person is an emergency contact      |         |
| 4                                        |         |
| Sub <u>m</u> it <u>C</u> ance            | el      |

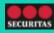

#### F. Viewing Employment Info

You can perform the following steps to view your **Employment Info**:

1. View your **Assignment**. This includes details about your employer, location, job, and hire date.

#### 2. View information about your Managers.

3. View information about your Seniority Dates.

4. View information about your **Employment History** with Securitas.

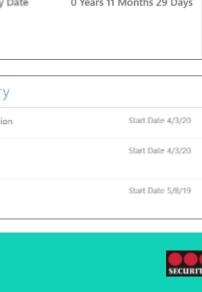

Line manager

Assignment Legal Employer Assignment Status Type Securitas Security Services USA. Inc Active Job Bargaining Unit Security Officer, Regular Non Union US Department Union Member 60947-Las Vegas No Grade Collective Agreement US Guarding 14 Non Union US Location Union Las Vegas Non Union US Position Hire Date Security Officer FT - Las Vegas -5/8/19 Projected End Date Person Number 984645 Hourly Paid or Salaried Hourly

#### District Manager Seniority Dates Seniority Rule Name Length of Service Company Seniority Date 0 Years 11 Months 29 Days Seniority Date 5/8/19 Employment History Synchronization From Position Assignment Change

DELARCIE HAWKINS

Managers

DH

Conversion

Hire to fill vacant position

Hire

#### **G. View My Compensation**

You can perform the following steps to view your **Compensation**:

- 1. View your Current Salary.
  - a. Click **Show Prior Salary** to view salary history.

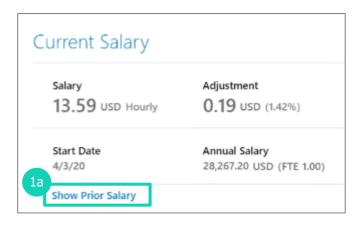

2. View information about your **Additional Compensation**, such as bonuses.

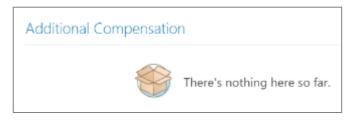

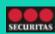